# **Regolazione avanzata del colore**

SpectraView Engine è un motore di elaborazione del colore personalizzato integrato nel monitor. Combina il monitoraggio della temperatura e del tempo con la caratterizzazione e la calibrazione individuali del monitor durante la produzione per fornire livelli senza precedenti di controllo del colore, accuratezza e stabilità.

Offre una correzione regolabile dell'uniformità del colore utilizzando misurazioni dettagliate dello schermo effettuate in fabbrica unitamente a SVE per produrre la migliore corrispondenza del colore sui monitor.

SVE offre la massima versatilità, dalla calibrazione del colore più rapida e avanzata fino alla possibilità di emulare accuratamente spazi cromatici come Adobe®RGB e sRGB, per eseguire emulazioni dell'output stampato utilizzando profili ICC e tabelle di ricerca 3D interne.

SVE può operare in due modalità: On oppure Off

#### **Per attivare o disattivare SpectraView Engine utilizzando il telecomando:**

- 1. Premere il pulsante MENU.
- 2. Accedere al menu [PICTURE] e quindi a [SPECTRAVIEW ENGINE].
	- Utilizzare i pulsanti  $\blacktriangle \blacktriangledown$  + per spostarsi nel menu OSD.
- 3. Selezionare [ON] oppure [OFF] e premere SET/POINT ZOOM per attivare o disattivare SpectraView Engine.
- 4. Premere il pulsante EXIT per tornare al menu [PICTURE] principale.

# **Utilizzo di SpectraView Engine**

Quando SVE è attivo, l'elaboratore interno del monitor gestisce molte delle funzioni di gestione del colore e i controlli utente del colore consentono di raggiungere un livello unico di precisione. Il punto di bianco viene regolato mediante un controllo CIE x, y e la risposta in scala di grigi del monitor viene calcolata e gestita dal monitor stesso.

SVE include la funzione di correzione dell'uniformità, che permette di selezionare diversi livelli di compensazione per ottenere un compromesso tra uniformità di luminosità/colore e luminosità massima.

SVE dispone di cinque memorie per la modalità immagine che possono essere configurate e selezionate individualmente. Ogni singola modalità immagine può memorizzare impostazioni del colore completamente personalizzate. È quindi possibile passare rapidamente tra le diverse impostazioni semplicemente cambiando la modalità immagine.

L'uso di SVE consente inoltre di accedere ad altre funzionalità avanzate, come la possibilità di emulare diverse modalità di deficit umano della visione del colore, nonché la possibilità di selezionare la gamma di colori in uscita del monitor.

### **Per modificare le impostazioni in ciascuna modalità immagine SVE:**

Le preimpostazioni sono state configurate con impostazioni per uso generale come descritto nella tabella "Tipi di preimpostazioni" della pagina successiva. Quando si sceglie una preimpostazione per la modalità immagine SVE, tutte le impostazioni vengono immediatamente regolate in modo da corrispondere alla preimpostazione. Ogni impostazione può essere regolata singolarmente e personalizzata secondo necessità.

- 1. Premere il pulsante MENU.
- 2. Accedere al menu [PICTURE] e quindi a [MODALITÀ IMMAGINE].

Utilizzare i pulsanti  $\blacktriangle \blacktriangledown$  + – per spostarsi nel menu OSD.

- 3. Premere il pulsante + per accedere al campo [MODALITÀ IMMAGINE].
- 4. Selezionare un'impostazione da 1 a 5 per [MODALITÀ IMMAGINE].
	- $\cdot$  1  $\rightarrow$  2  $\rightarrow$  3  $\rightarrow$  4  $\rightarrow$  5

5. Selezionare una preimpostazione in [PREDEF].

Scegliere la preimpostazione più adatta al tipo di contenuto visualizzato o all'utilizzo previsto.

Ogni [MODALITÀ IMMAGINE] comprende le impostazioni [LUMINOSITÀ], [NERO] (livello di nero), [GAMMA], [BIANCO (K)] (temperatura del colore), [BIANCO (x, y)] (punto di bianco CIE x, y), [ROSSO] (colore primario rosso CIE x, y), [VERDE] (colore primario verde CIE x, y) e [BLU] (colore primario blu CIE x, y). È possibile modificare queste impostazioni nel menu [MODALITÀ IMMAGINE].

Se occorre modificare alcune impostazioni, premere il pulsante  $\blacktriangledown$  per accedere alle varie impostazioni ed effettuare le regolazioni necessarie utilizzando i pulsanti + –.

6. Premere il pulsante EXIT per tornare al menu [PICTURE] principale.

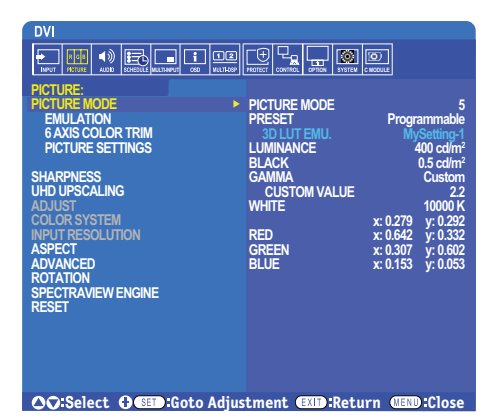

- **NOTA:** La modifica delle impostazioni nel menu [MODALITÀ IMMAGINE] non modifica le impostazioni predefinite di [PREDEF].
	- Il simbolo "\*" viene visualizzato quando le impostazioni della modalità immagine sono state modificate rispetto alle impostazioni predefinite.

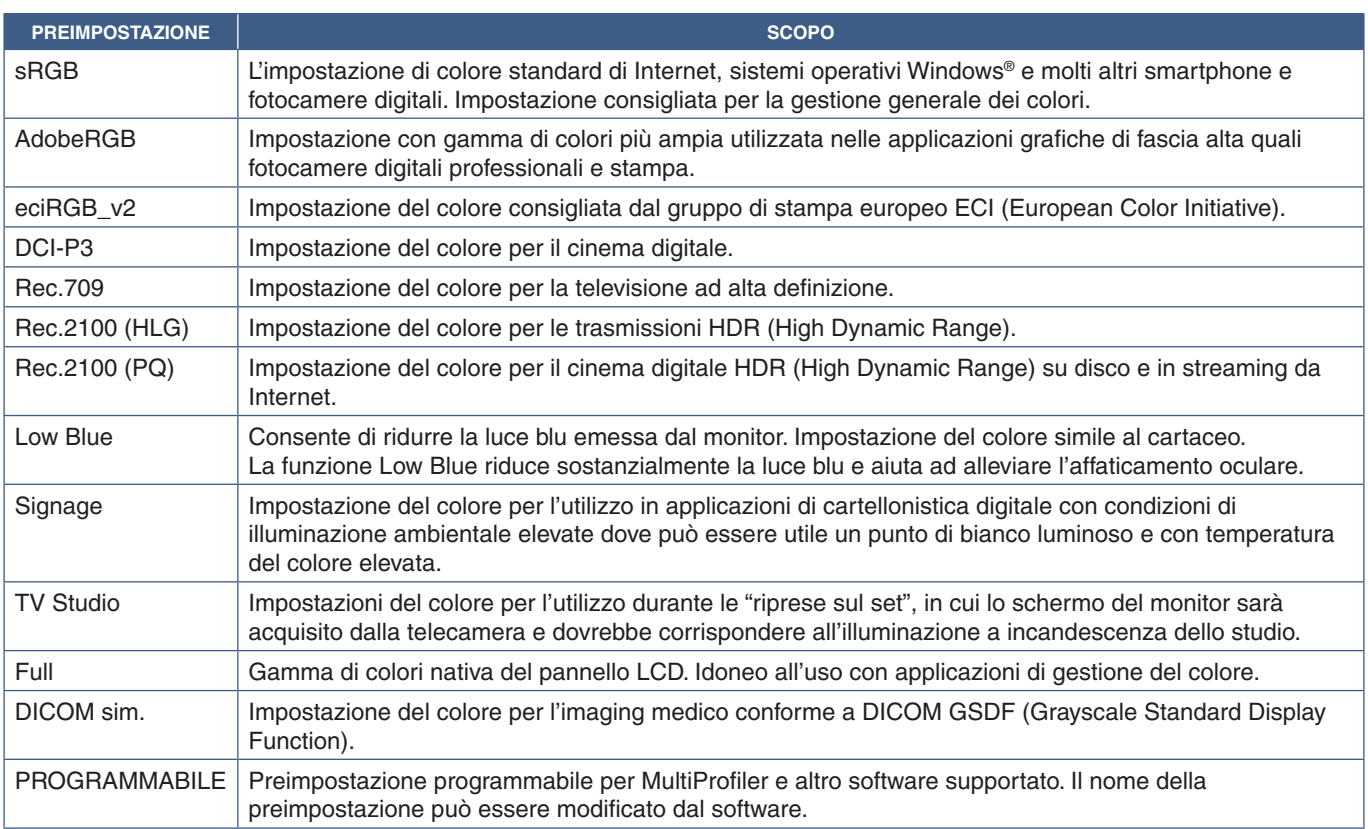

#### **Tipi di preimpostazioni**

# **Impostazioni di SpectraView**

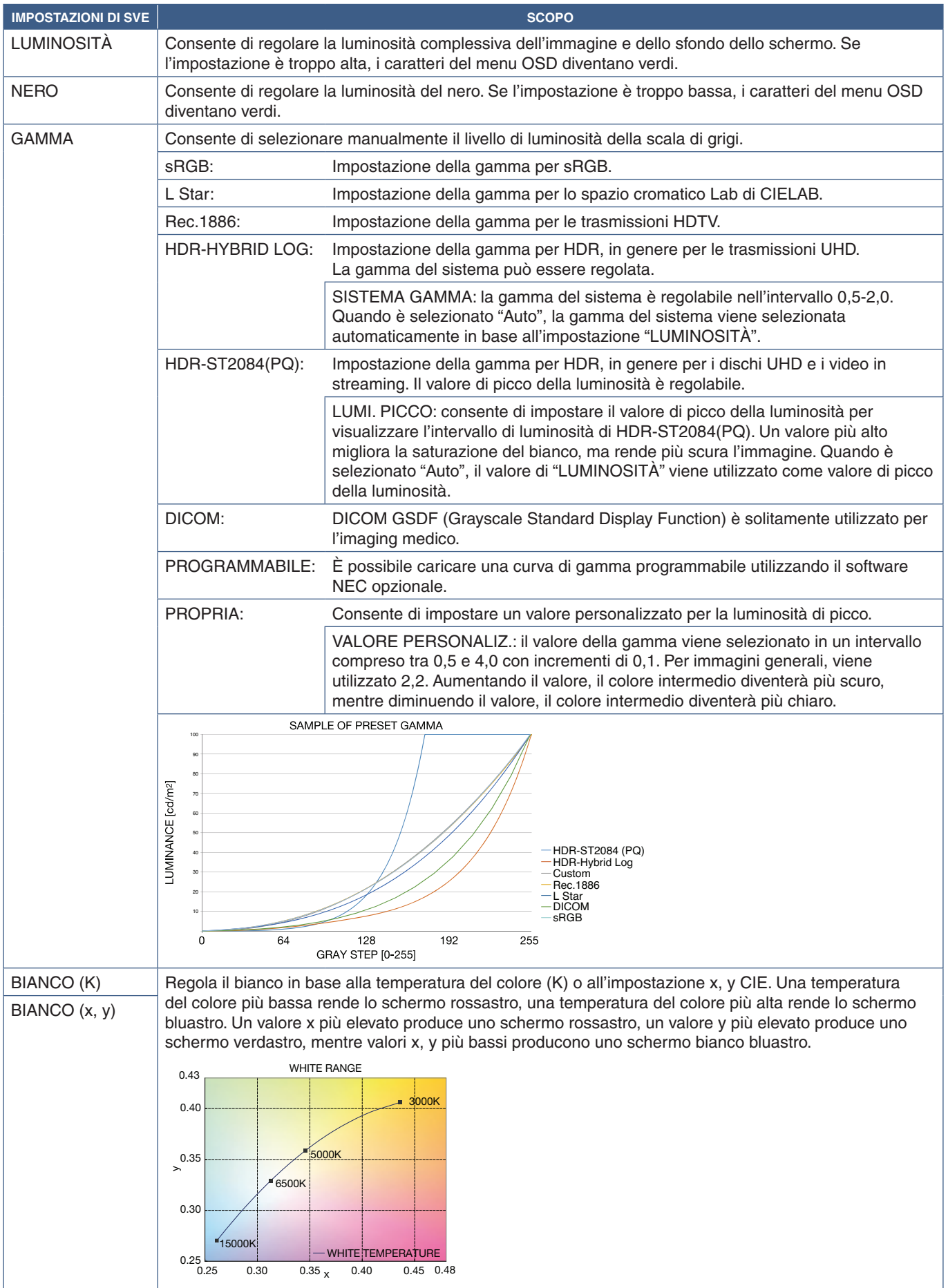

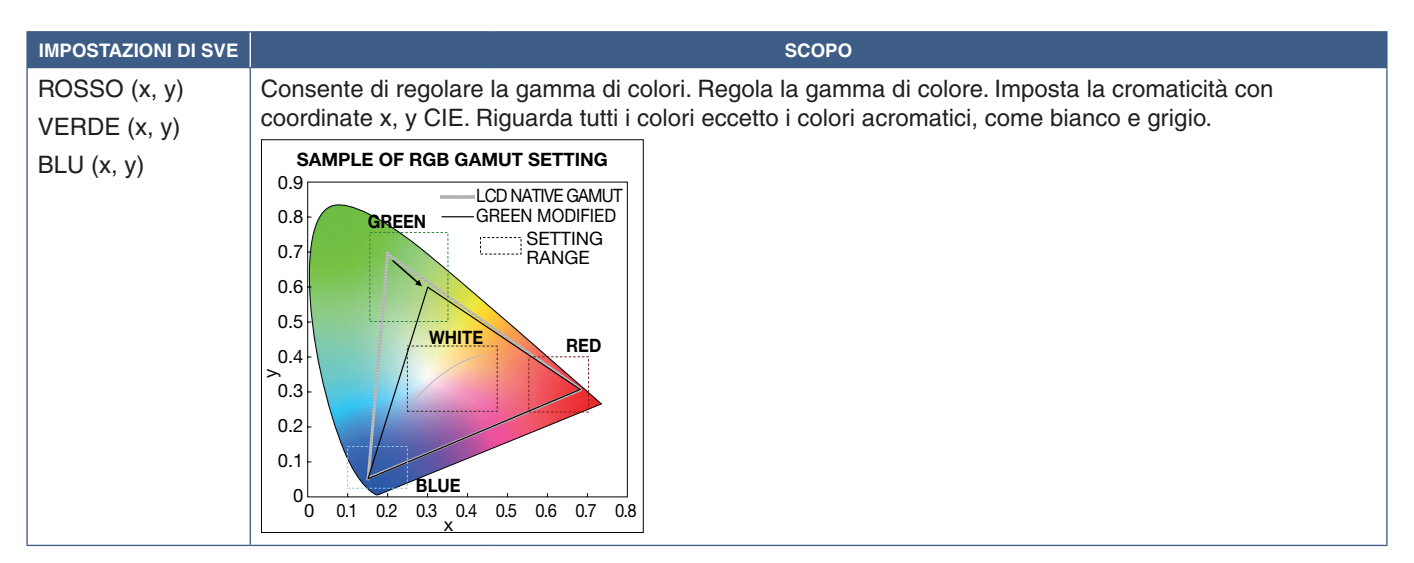

- **NOTA:** Le impostazioni per [EMULAZIONE], [RIFINITURA COL. 6 ASSI] e [IMPOST. IMMAGINE] sono memorizzate anche in ciascuna [MODALITÀ IMMAGINE].
	- Se il profilo ICC sul computer non corrisponde alle impostazioni del monitor, la riproduzione del colore potrebbe essere imprecisa.
	- Per le impostazioni del colore dettagliate e per impostare automaticamente il profilo ICC sul computer, si consiglia di utilizzare il software MultiProfiler. Si consiglia di collegare il PC e il monitor con un cavo USB.

# **Uso della calibrazione autonoma**

Questa funzione esegue la calibrazione del colore del monitor senza utilizzare un software o un computer esterno. È utile per ottenere rapidamente la corrispondenza del colore su un ridotto numero di monitor. Aggiorna anche i dati di misurazione del colore di fabbrica utilizzati dall'elaboratore del colore SpectraView Engine (SVE) interno al monitor.

L'aggiornamento dei dati sul colore di fabbrica con le misurazioni effettuate da un sensore del colore produce impostazioni relative al colore, mostrate nel menu OSD, strettamente corrispondenti alle misurazioni del sensore del colore. In effetti, le misurazioni del sensore del colore diventano il nuovo riferimento per tutti i calcoli del colore interni di SVE. Tutte le preimpostazioni del colore nel monitor vengono aggiornate automaticamente per utilizzare il nuovo riferimento.

Requisiti per la calibrazione autonoma:

- Sensore del colore NEC MDSVSENSOR3. Questo sensore si collega direttamente alla porta USB1 (SENSORE) del monitor. Il monitor acquisisce automaticamente le misurazioni dello schermo direttamente dal sensore del colore. oppure
- Un colorimetro a portata minima con display di lettura della misura in formato CIE Y/x, y con Y espresso in cd/m<sup>2</sup>. Le misurazioni vengono eseguite manualmente e ogni lettura deve essere inserita nel monitor tramite il menu OSD, utilizzando il telecomando. [CONFERMA] e [COPIA BIANCA] non sono disponibili.

**NOTA:** Altri modelli e tipi di sensori del colore non sono supportati.

- **NOTA:** Per ottenere i migliori risultati di calibrazione, si consiglia di lasciar riscaldare il monitor per almeno 30 minuti prima di iniziare il processo di calibrazione o misurazione.
	- Non è necessario ricalibrare le altre modalità immagine nel monitor dopo aver eseguito la calibrazione automatica. L'aggiornamento del riferimento interno del monitor aggiorna automaticamente tutte le impostazioni del colore.
	- Le misurazioni originali di fabbrica possono essere ripristinate in qualsiasi momento.
	- È necessario l'accesso alla porta USB1 (SENSORE) di ciascun monitor per utilizzare questa funzione con il sensore del colore NEC MDSVSENSOR3. Assicurarsi di fornire un accesso adeguato durante l'installazione dei monitor.
	- Occorre aspettarsi differenze tra le misurazioni del colore di fabbrica e quelle effettuate con un sensore del colore. Le differenze possono essere dovute a molti fattori, ad esempio le variazioni tra le tecnologie di misurazione del sensore del colore e la calibrazione/deriva del dispositivo, la posizione di misurazione sullo schermo e le differenze nel segnale video.
	- Per gestire la corrispondenza del colore su un numero elevato di monitor, si consiglia di utilizzare il software NEC Display Wall Calibrator.
	- Per aprire il menu OSD CALIBRAZIONE AUTONOMA, selezionare CALIBRAZIONE nel menu OSD. Assicurarsi che [SPECTRAVIEW ENGINE] sia impostato su [ON].

# **Per aprire la finestra CALIBRAZIONE AUTONOMA utilizzando il telecomando:**

- 1. Premere il pulsante MENU.
- 2. Accedere al menu [PICTURE] e quindi a [SPECTRAVIEW ENGINE].

Utilizzare i pulsanti  $\blacktriangle \blacktriangledown$  + – per spostarsi nel menu OSD.

- 3. Selezionare [ON] e premere SET/POINT ZOOM per attivare SpectraView Engine.
- 4. Accedere a [CALIBRAZIONE] e premere il pulsante SET/POINT ZOOM. Viene visualizzata la finestra CALIBRAZIONE AUTONOMA.
- 5. Selezionare un menu e premere il pulsante SET/POINT ZOOM.
- 6. Premere il pulsante EXIT per chiudere la finestra OSD.

#### Seguire le istruzioni nel messaggio OSD.

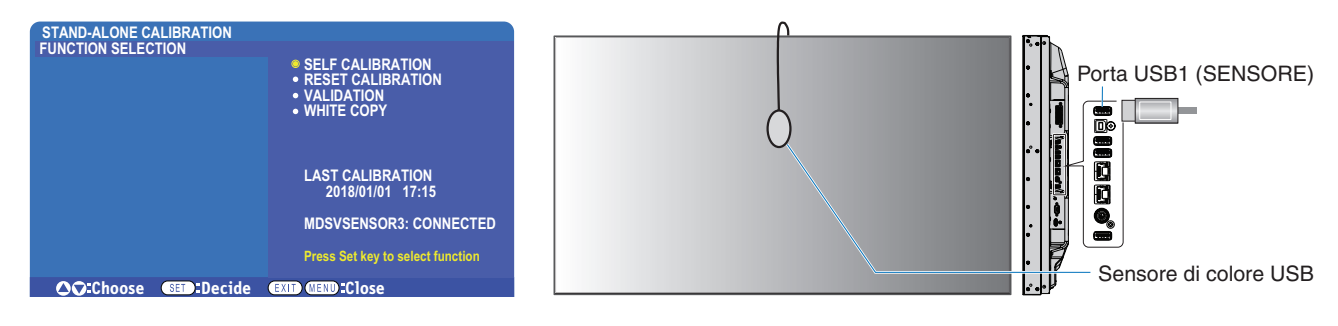

# **AUTOCALIBRAZIONE**

Questa funzione aggiorna l'elaboratore del colore SpectraView Engine interno al monitor per utilizzare le misurazioni effettuate utilizzando un sensore del colore supportato. Queste misurazioni diventano il riferimento per tutte le impostazioni del colore nel monitor.

Quando un sensore del colore NEC MDSVSENSOR3 è collegato alla porta USB1 (SENSORE) del monitor, il monitor esegue le misurazioni e viene calibrato automaticamente. Posizionare il sensore del colore al centro dello schermo e seguire i messaggi visualizzati.

Diversamente, se si utilizza un dispositivo colorimetrico a portata minima, le misurazioni devono essere effettuate manualmente con il dispositivo e i valori CIE Y/x/y devono essere inseriti singolarmente tramite il menu OSD utilizzando il telecomando. Y deve essere espresso in cd/m<sup>2</sup>.

A seconda dell'uso del monitor e di altri fattori, si consiglia di eseguire un'autocalibrazione almeno una volta l'anno.

## **AZZERA CALIBRAZ.**

Elimina i dati di misurazione del colore creati dalla funzione di autocalibrazione e ripristina i dati di misurazione del colore originali di fabbrica per il riferimento interno. Tutte le modalità immagine saranno aggiornate automaticamente. Se si utilizza NEC Display Wall Calibrator, vengono eliminati anche i dati di regolazione dell'uniformità.

## **CONFERMA\***

Consente di stabilire se occorre eseguire l'operazione di autocalibrazione.

Confronta le misurazioni effettuate dal sensore di colore su vari campioni di colore sullo schermo con i valori previsti e calcolati da SVE, che utilizza i dati correnti di misurazione del colore per il riferimento interno. Il risultato di questo confronto è indicato come un valore medio di differenza cromatica (dE). Valori più elevati indicano una maggiore differenza tra le misurazioni e il riferimento interno. Se il valore dE è superiore a 3,0, si consiglia di eseguire l'autocalibrazione per aggiornare i dati del colore di riferimento interno.

\*: la funzione di autocalibrazione deve essere stata eseguita in precedenza perché questa funzione sia disponibile nel menu OSD.

- **NOTA:** [Autocalibrazione], [Conferma] e [COPIA BIANCA] non sono disponibili se la risoluzione del segnale HDMI sorgente è 3840 x 2160 (60 Hz).
	- I risultati delle funzioni "Autocalibrazione" e "Conferma" sono memorizzati nel monitor insieme a un indicatore di data e ora e possono essere letti dal software sul computer. Per questa funzione è necessaria l'impostazione di [SCHEDULE] ➙ [DATA & ORA] nel menu OSD.

### **COPIA BIANCA\***

Questa funzione può essere utilizzata per "copiare" la luminosità e il punto di bianco da un altro monitor in un'installazione con più monitor. Questo processo viene eseguito misurando il colore di un monitor e impostando i valori misurati nel monitor da regolare. Può essere utile nei casi in cui è necessario ottenere la corrispondenza del colore su monitor senza dover ricalibrare tutti i monitor.

Prima di iniziare, è necessario inviare un segnale video completamente bianco a tutti i monitor. Selezionare il monitor che sarà utilizzato come target, o sorgente, dell'operazione di copia (A).

Questa funzione misurerà la luminanza e il punto di bianco del monitor target (A) e imposterà questi valori nella modalità immagine corrente del monitor di destinazione (B).

È anche possibile regolare il risultato di misurazione durante il controllo del colore dello schermo. Se si desidera tornare al valore misurato, selezionare una nuova misurazione.

\*: la funzione di autocalibrazione deve essere stata eseguita in precedenza perché questa funzione sia disponibile nel menu OSD.

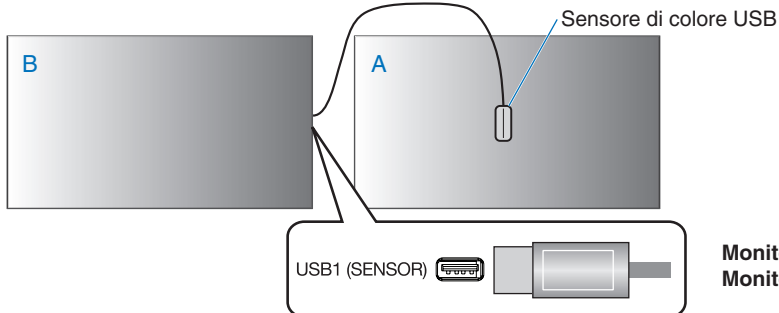

**Monitor A:** monitor SORGENTE del punto di bianco da copiare. **Monitor B:** monitor che esegue la copia.

**NOTA:**Quando si regola il colore di più display, si consiglia di eseguire la funzione [AUTOCALIBRAZIONE] da [COPIA BIANCA].